# Moodle-Kurzanleitung für Studierende

Willkommen bei Moodle, der Lernplattform der Medizinischen Fakultät Mannheim. Auf den folgenden Seiten finden Sie allgemeine Hinweise zum Umgang und Einsatz der Lernplattform.

Bei Fragen, Unklarheiten und Anregungen können Sie sich jederzeit gerne an das eLearning-Team wenden: [elearning@medma.uni-heidelberg.de.](mailto:elearning@medma.uni-heidelberg.de)

# **Inhaltsverzeichnis**

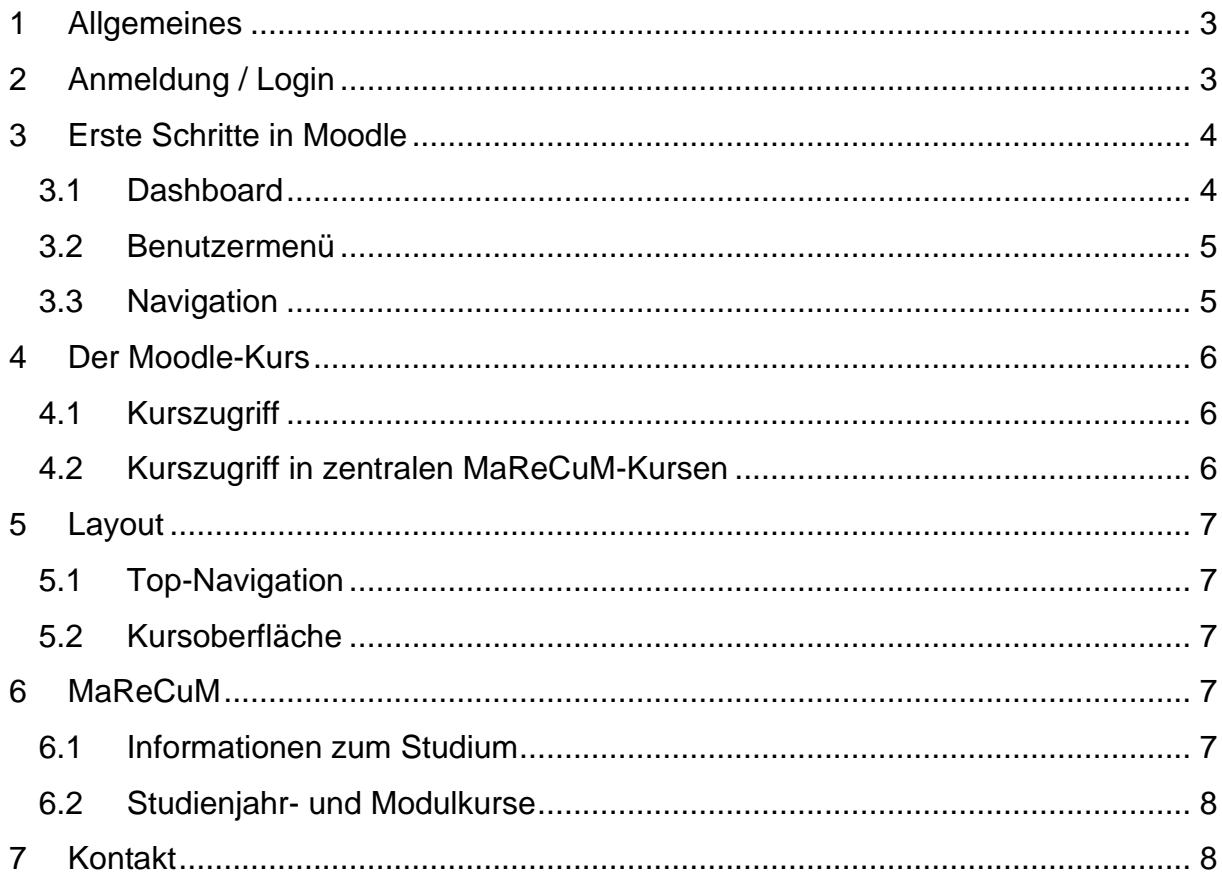

## <span id="page-2-0"></span>**1 Allgemeines**

Arbeiten und Lernen mit Moodle findet in virtuellen Kursräumen statt. Die sogenannten "Moodle-Kurse" sind in der Regel auf eine Benutzergruppe beschränkt und können unterschiedlichen Lernszenarien dienen: von der Bereitstellung und dem Austausch von Dokumenten, der Anzeige von Multimedia-Dateien bis hin zu komplexen interaktiven Fallstudien, Lernaufgaben oder Selbsttests. Neben dem Abruf von Informationen kann über Moodle selbst kommuniziert und auch gemeinsam gearbeitet werden. Die Lernplattform bietet hier eine Vielzahl eigener Elementen an, darüber hinaus ermöglicht Moodle auch das Einbinden externer Systeme.

## <span id="page-2-1"></span>**2 Anmeldung / Login**

Sie finden die Lernplattform unter [https://moodle.umm.uni-heidelberg.de/moodle/.](https://moodle.umm.uni-heidelberg.de/moodle)

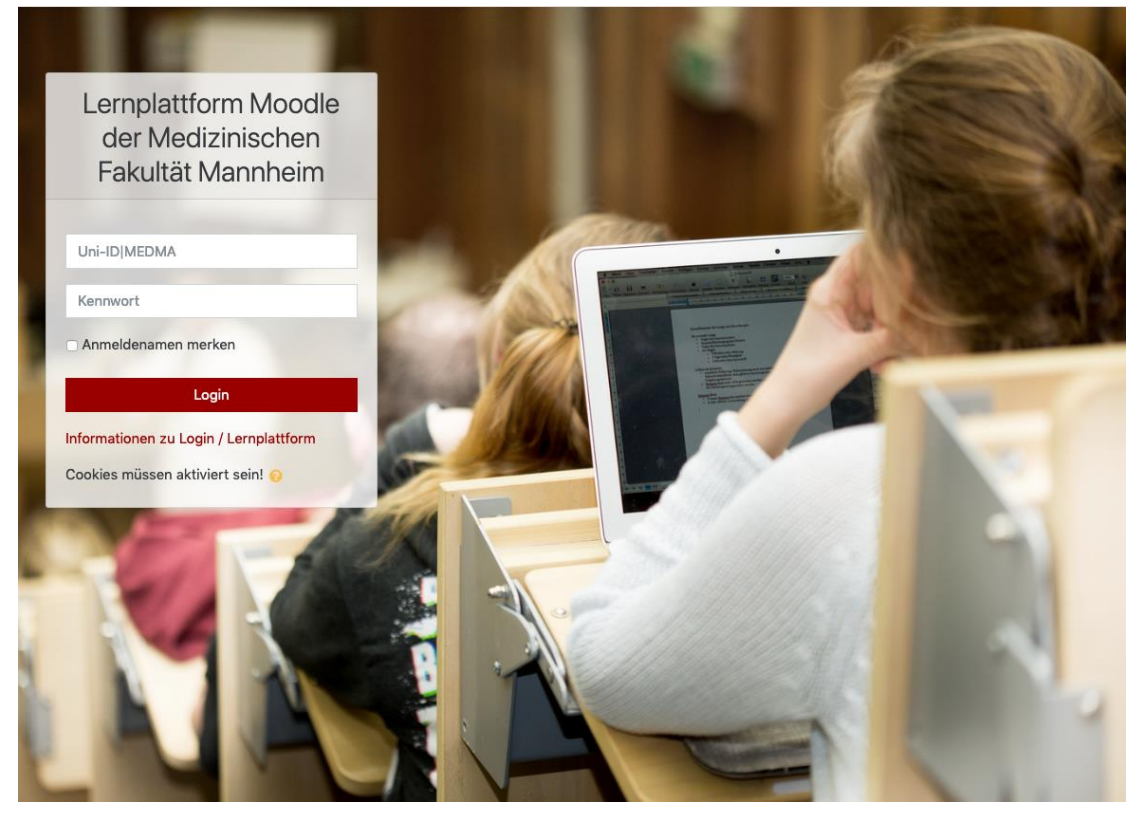

*Abbildung 1: Login-Seite*

Zum Login verwenden Sie Ihre Uni-ID (wie z. B. "jb007") und geben das Kennwort ein, das Sie bei der [Freischaltung](http://freischalten.uni-hd.de/) Ihrer Uni-ID gesetzt haben. Sie müssen beim ersten Login sowohl die Datenschutzerklärung als auch die Nutzungsbedingungen bestätigen.

(Stand: 04.09.2019)

# <span id="page-3-0"></span>**3 Erste Schritte in Moodle**

Hier erfahren Sie mehr zu den übergreifenden Funktionen der Plattform.

## <span id="page-3-1"></span>**3.1 Dashboard**

Die Seite nach dem Login nennt sich Dashboard. Auf dem Dashboard werden Ihnen die "Zuletzt besuchten Kurse" sowie alle für Sie zugänglichen Kurse in der Kursübersicht angezeigt. Zusätzlich sehen Sie Aktuelle Termine, Neue Ankündigungen und ggfs. für Sie offene Evaluationen im Evaluationssystem.

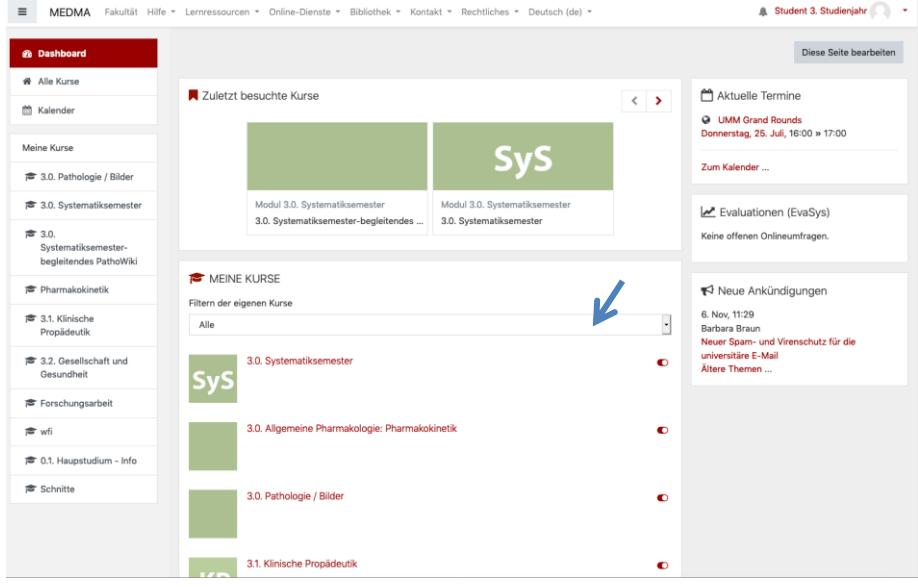

*Abbildung 2: Exemplarisches Dashboard*

## **Kursübersicht filtern**

Sie können die Kursübersicht nach Kategorien filtern (s. Pfeil).

## **Kurse ausblenden**

Kurse können über diesen Schieberegler ausblenden. Im Anschluss finden Sie am Ende der Kursliste diesen Eintrag:

Sie haben 1 ausgeblendete Kurse | Ausgeblendete Kurse verwalten

Über  $\Phi$  kann der Kurs wieder eingeblendet werden.

## **Dashboard bearbeiten**

Über den Button "Diese Seite bearbeiten" können Sie bei Bedarf die seitlichen grauen Blöcke konfigurieren, verbergen oder löschen. Über Block hinzufügen in der linken Spalte können ggfs. Blöcke hinzugefügt werden.

| $\equiv$                                                       | MEDMA Fakultät Hilfe = Lernressourcen = Online-Dienste = Bibliothek = Kontakt = Rechtliches = Deutsch (de) = |                                                                                                    |            |           |                          | Student 3. Studienjahr                                                      |                        |
|----------------------------------------------------------------|----------------------------------------------------------------------------------------------------|----------------------------------------------------------------------------------------------------|------------|-----------|--------------------------|-----------------------------------------------------------------------------|------------------------|
| <b><i>d</i></b> Dashboard<br><b>W</b> Alle Kurse               |                                                                                                    |                                                                                                    |            |           |                          | Standard wiederherstellen                                                   | Diese Seite ist fertig |
| m Kalender                                                     |                                                                                                    | Zuletzt besuchte Kurse                                                                                                    |            | $(3 + 0)$ | Eigenes Profil           | $+ 0 -$                                                                     |                        |
| Meine Kurse<br>彦 3.0. Pathologie / Bilder                      |                                                                                                    |                                                                                                    | <b>SyS</b> |           |                          | ଲ RSS Feed                                                                  | $+ 0 -$                |
| <sup>命</sup> 3.0. Systematiksemester                           |                                                                                                    | Modul 3.0, Systematiksemester<br>Modul 3.0. Systematiksemester<br>3.0. Systematiksemester-begleitendes<br>3.0. Systematiksemester |            |           | Kalender                 | $+ 0 -$                                                                     |                        |
| <b># 3.0.</b><br>Systematiksemester-<br>begleitendes PathoWiki | <b>NE</b> Kursübersicht                                                                                      |                                                                                                    |            |           | $+ 0 -$                  | Aktuelle Termine                                                            | $+$ 0 $-$              |
| <b>Tharmakokinetik</b>                                         |                                                                                                    |                                                                                                    |            |           |                          | <b>G UMM</b> Grand Rounds<br>Donnerstag, 25. Juli, 16:00 » 17:00            |                        |
| <sup>素</sup> 3.1. Klinische<br>Propädeutik                     |                                                                                                    |                                                                                                    |            |           |                          | Zum Kalender                                                                |                        |
| <sup>章</sup> 3.2. Gesellschaft und<br>Gesundheit               |                                                                                                    |                                                                                                    |            |           |                          | Evaluationen (EvaSys)                                                       | $+$ $+$                |
| Forschungsarbeit<br>雷 wfi                                      |                                                                                                    |                                                                                                    |            |           |                          | Keine offenen Onlineumfragen.                                               |                        |
| <sup>命</sup> 0.1. Haupstudium - Info                           |                                                                                                    |                                                                                                    |            |           |                          | ₹ Neue Ankündigungen                                                        | $+$ $+$                |
| <b># Schnitte</b>                                              |                                                                                                    |                                                                                                    |            |           |                          | 6. Nov, 11:29<br>Barbara Braun                                              |                        |
| <b>B</b> Block hinzufügen                                      |                                                                                                    | MEINE KURSE<br>Filtern der eigenen Kurse                                                                                          |            |           | $+ 0 -$                  | Neuer Spam- und Virenschutz für die<br>universitäre E-Mail<br>Ältere Themen |                        |
|                                                                | $\Delta$ llo                                                                                                 |                                                                                                    |            |           | $\overline{\phantom{a}}$ |                                                                             |                        |

*Abbildung 3 - Dashboard konfigurieren*

Über den Button "Standard wiederherstellen" erhalten Sie den Ausgangszustand zurück.

## <span id="page-4-0"></span>**3.2 Benutzermenü**

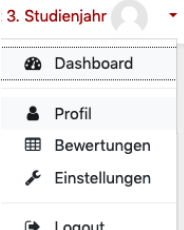

Im Browserfenster rechts oben finden Sie das Benutzermenü mit Ihrem Namen. Sie können Ihr *Profil<sup>1</sup>* aufrufen und bearbeiten sowie über den Punkt Einstellungen weitere Eigenschaften Ihres Nutzerkontos konfigurieren. Der Punkt Bewertungen ist **nur relevant**, wenn in der Moodle-Plattform Bewertungen vergeben werden.

**Abbildung 4: Benutzermenü**

## <span id="page-4-1"></span>**3.3 Navigation**

 $\overline{a}$ 

Die linke Spalte bietet Ihnen stets Zugang zu "Allen Kursen" sowie "Meine Kurse" – der Punkt ist über das Burger-Menü (s. Pfeil) ausklappbar. Dies ist besonders für kleine Bildschirme geeignet.

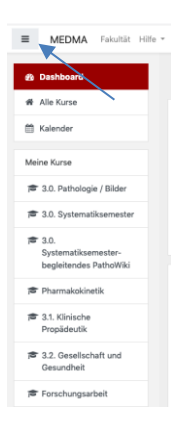

*Abbildung 5 - Navigationsspalte*

<sup>1</sup> Alle Angaben die Sie im Profil vornehmen sind freiwillig und widerrufbar.

# <span id="page-5-0"></span>**4 Der Moodle-Kurs**

Moodle besteht aus Kursen, die modular bestückt und damit ganz unterschiedliche Inhalte und Werkzeuge anbieten können. Es gibt einige **zentral verwaltete Kurse** im Humanmedizinstudiengang (s. Kap [6](#page-6-3) [MaReCuM\)](#page-6-3), andere Kurse werden vom Studiendekanat, Studiengangskoordinatoren/Instituten/Kliniken oder einzelnen Dozenten administriert.

## <span id="page-5-1"></span>**4.1 Kurszugriff**

In Moodle können verschiedene Einschreibemethoden genutzt werden. Für Teilnehmer sind unter "Alle Kurse" die kompletten Kurse der Plattform dargestellt.

Unter *i* erhalten Sie die Information zum Kursverantwortlichen. Im Zweifelsfall kontaktieren Sie [elearning@medma.uni-heidelberg.de.](mailto:elearning@medma.uni-heidelberg.de)

Hinter dem Kurstitel befinden sich Hinweise auf die Einschreibemethode:

- $\bullet$   $\blacksquare$  Kurs ist für alle User zugänglich Hier können Sie dem Kurs ohne Einschreibeschlüssel beitreten
- $\frac{a_{k}}{k}$  Kurs mit Einschreibeschlüssel:

diese Moodle-Kurse werden vom Kursinhaber durch einen "Einschreibeschlüssel" geschützt. Sie erhalten den Einschreibeschlüssel (beispielsweise in einer Präsenzveranstaltung) vom Dozenten und können sich damit einmalig authentifizieren.

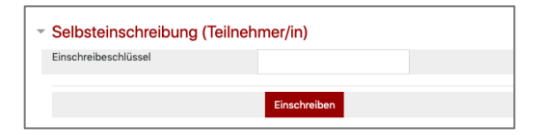

ohne Hinweis: der Kurs wird manuell oder zentralisiert verwaltet.

Einschreibemethoden können auch kombiniert vorliegen so dass Sie ggfs. auch ohne den Einschreibeschlüssel zu kennen über die manuelle oder zentralisierte Einschreibemethoden in entsprechend gekennzeichnete Kurse eingeschrieben werden können.

## <span id="page-5-2"></span>**4.2 Kurszugriff in zentralen MaReCuM-Kursen**

Die Studienjahrs- bzw. Modul-Moodlekurse (s. Kap [MaReCuM\)](#page-6-3) mit Lernmaterialien werden Studierenden des MaReCuM automatisiert zugeordnet. Für die Freischaltung ist Ihre LSF-Belegung das ausschlaggebende Kriterium. Aufgrund der urheberrechtlichen Vorgaben ist die Zugriffsbeschränkung notwendig. Sollte es beim Zugriff zusätzlichen Bedarf oder Probleme geben, wenden Sie sich bitte an [elearning@medma.uni](mailto:elearning@medma.uni-heidelberg.de)[heidelberg.de.](mailto:elearning@medma.uni-heidelberg.de)

Nach der Einschreibung bzw. der manuellen oder automatisierten Zuordnung erscheint der Kurs in Ihrer persönlichen Kursliste.

## <span id="page-6-0"></span>**5 Layout**

## <span id="page-6-1"></span>**5.1 Top-Navigation**

Die Menüleiste enthält Links zu studienrelevanten Angeboten außerhalb der Lernplattform. Dies vereinfacht bspw. das Auffinden bestimmter Lernressourcen und Online-Diensten . Bei der Auswahl eines Menüpunktes öffnet sich ein weiterer Tab in dem von Ihnen verwendeten Web-Browser.

Fakultät \* Hilfe \* Lernressourcen \* Online-Dienste \* Kontakt \* Rechtliches \* Deutsch (de) \* **4 Student 3. Studienjahr** 

## <span id="page-6-2"></span>**5.2 Kursoberfläche**

Ein Kursverantwortlicher kann seinen Moodle-Kurs sehr unterschiedlich gestalten. Kurse können so komplett unterschiedlich aussehen, abhängig davon, welche Funktionalitäten genutzt werden.

Die Standardoberfläche von Moodle-Kursen ist in zwei Spalten plus eine einklappbare Navigationsspalte gegliedert. Im Kursblock sehen Sie die Kursinhalte; die Seitenblöcke rechts dienen zur Organisation und Information.

## <span id="page-6-3"></span>**6 MaReCuM**

## <span id="page-6-4"></span>**6.1 Informationen zum Studium**

Die wichtigsten Themen rund ums Studium finden Sie in den Kursen "Informationen zum…(Studienabschnitt). Rechts sehen Sie das MaReCuM-Stundenplanmodul mit dem Sie Ihren Stundenplan elektronisch im eigenen Kalender (z. B. für das Smartphone) abonnieren können. Hier haben Sie auch Zugriff auf das Anwesenheitsmodul. Ebenfalls sehen Sie den Block "Neue Prüfungsergebnisse", der Aufruf des Links zeigt ausschließlich Ihnen Ihre persönlichen Daten.<sup>2</sup>

#### <span id="page-7-0"></span>**6.2 Studienjahr- und Modulkurse**

In den zentralen Studienjahrs- bzw. Modul-Moodlekursen können Dozenten Dateien bereitstellen. Neue Dateien werden in der rechten Spalte gelistet. Online-Angebote z. B. weitere Moodle-Kurse, Vorlesungsaufzeichnungen o.ä. werden verlinkt. "Aktuelle Mitteilungen des Studiendekanats" für ihr Modul/Studienjahr finden Sie hier ebenfalls.

## <span id="page-7-1"></span>**7 Kontakt**

 $\overline{a}$ 

Mit Fragen oder Anregungen wenden Sie sich gerne an das eLearning Team:

[elearning@medma.uni-heidelberg.de](mailto:elearning@medma.uni-heidelberg.de) / B. Braun 0621 383 - 9977

<sup>2</sup> Sie können Prüfungsergebnisse des aktuellen Studienjahrs auch permanent unter "Studentische Leistungsübersicht" in der mittleren Spalte oder über die Webseite der Online-Dienste abrufen. Die endgültigen Ergebnisse finden Sie danach in LSF.